#### **Springer link basic user guide**

**Step 1: Visit<https://link.springer.com/>**

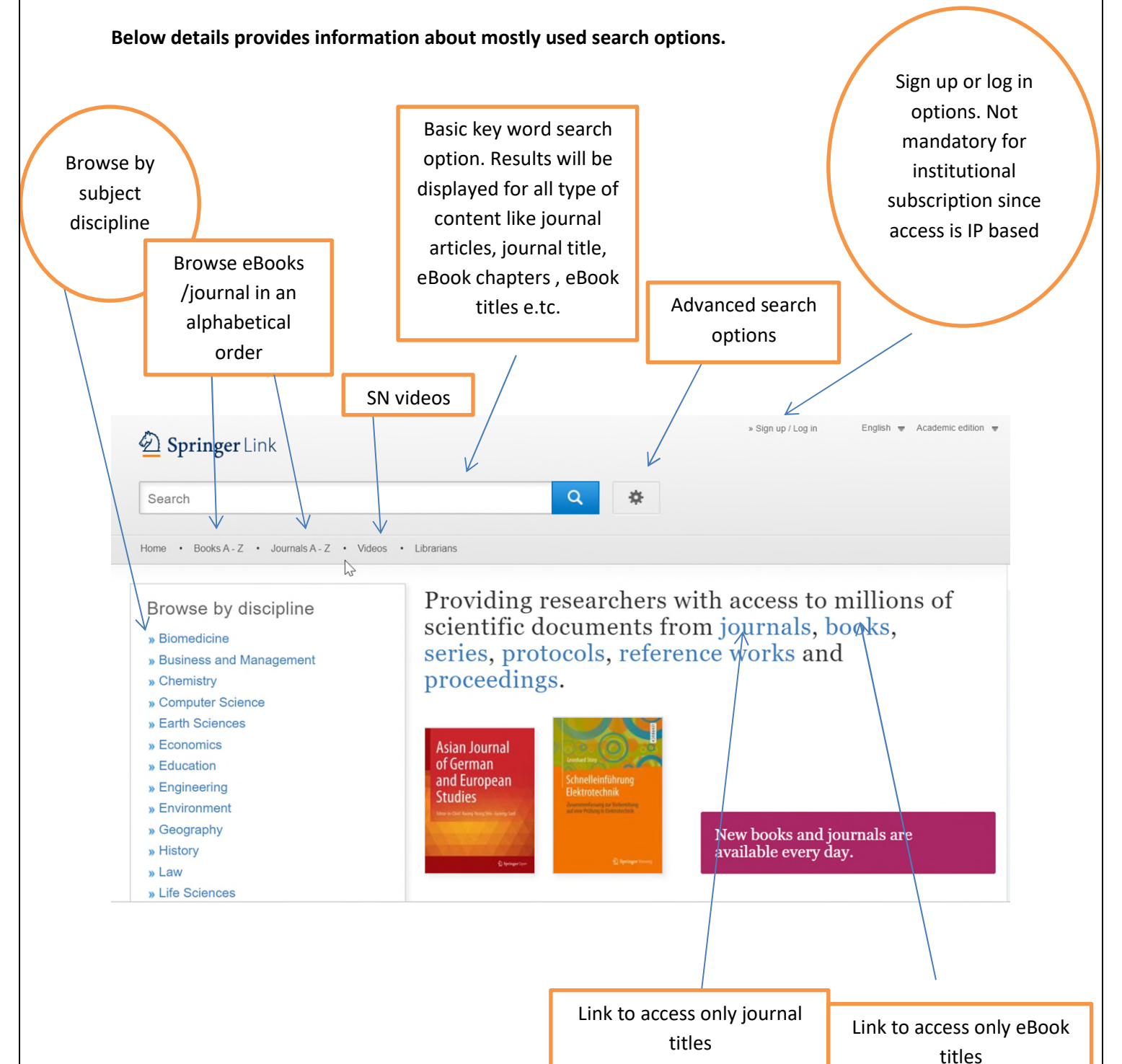

## **Step 2: To browse only journal titles and also to check on the subscribed list of journals**

### **I : Click on journals link as shown below**

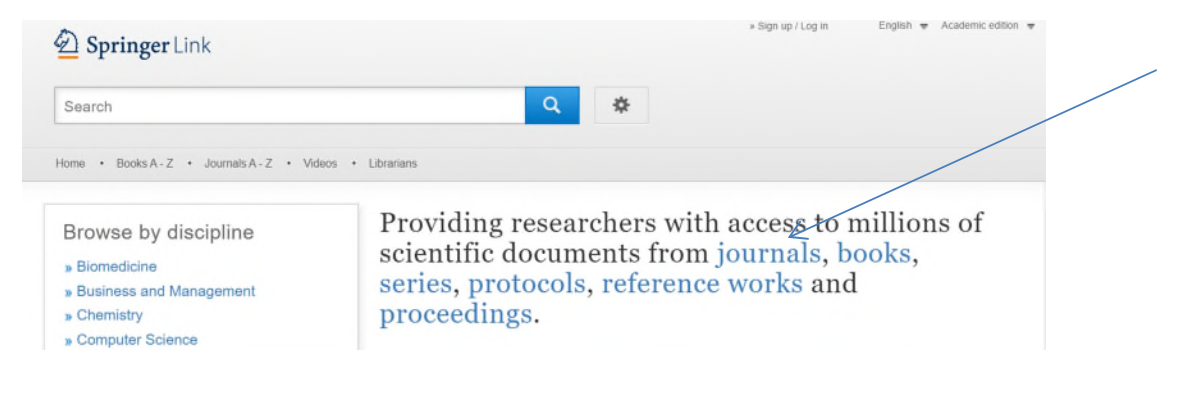

### **II. The webpage will appear as below**

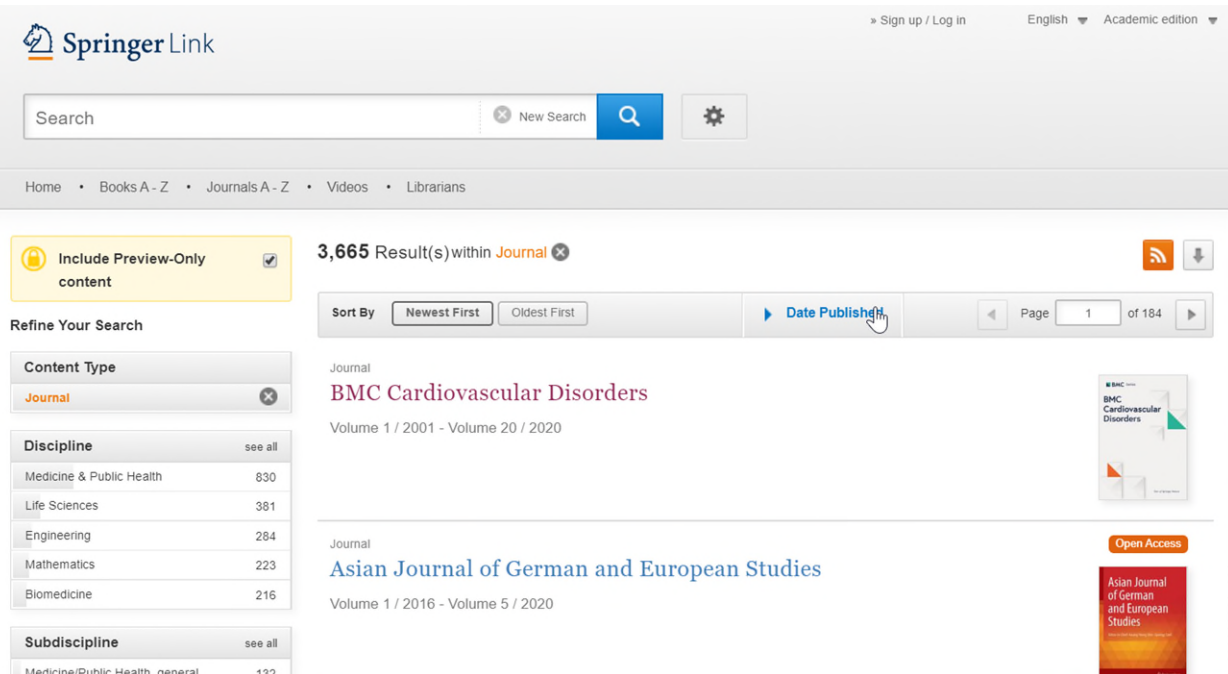

**III. Please uncheck on include preview only content check box to browse only subscribed or accessible journals (please refer to the arrow mark)** 

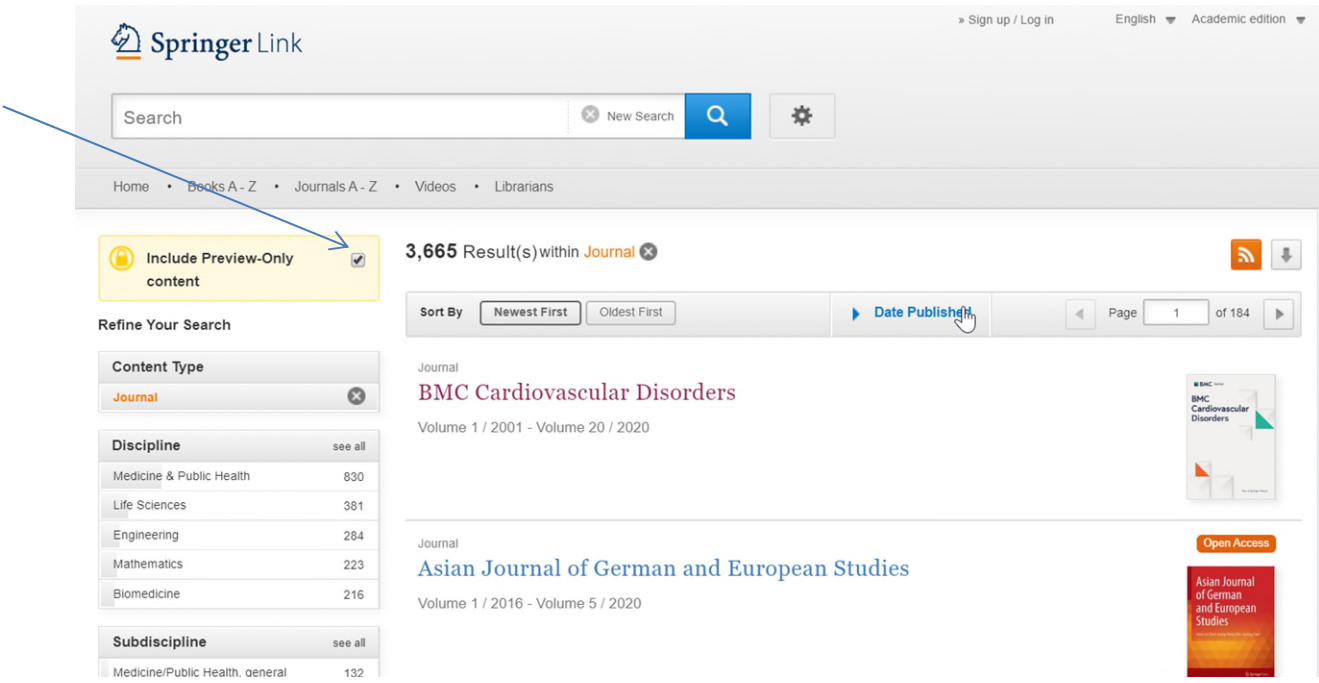

**IV: After unchecking the check box the browser will appear as below. The number of journals accessible is based on every individual institution subscriptions.** 

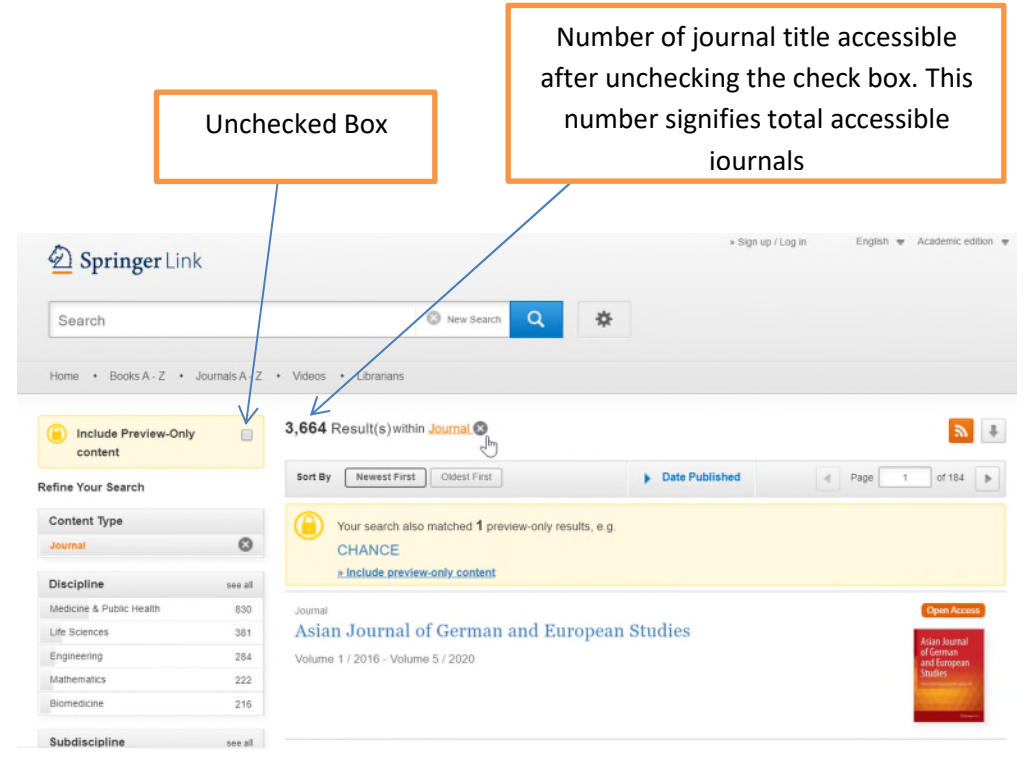

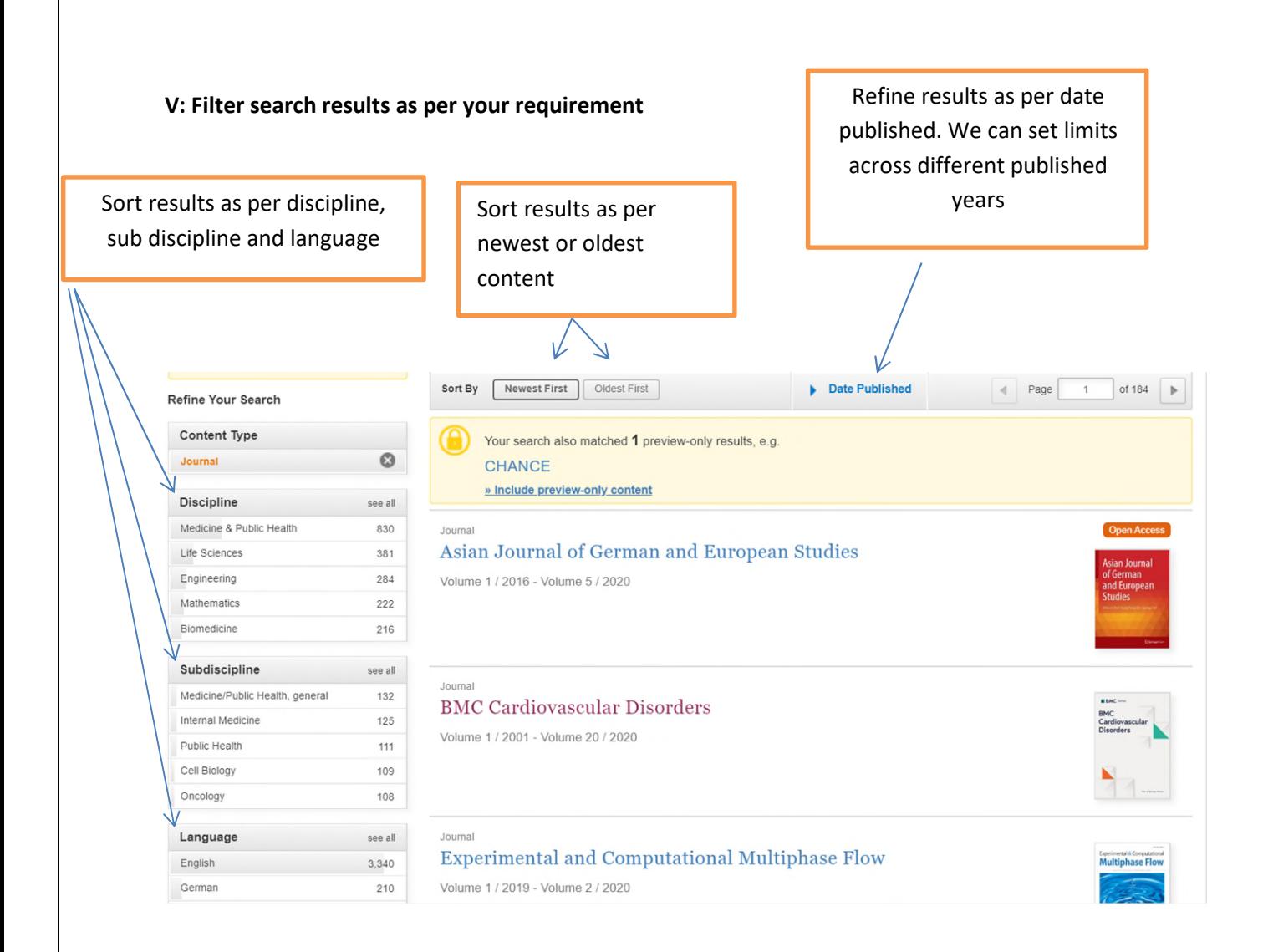

#### **VI: Click on the required journal title (as shown below) to migrate to the journal page**

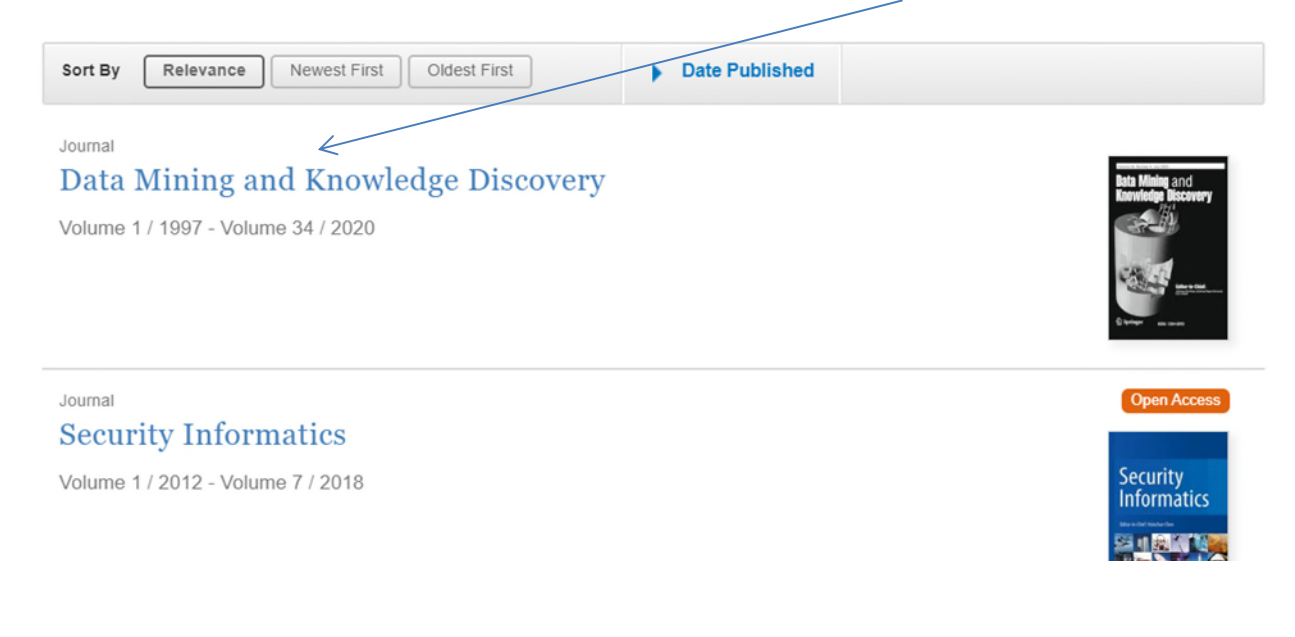

# **VII. The journal page will appear as below**

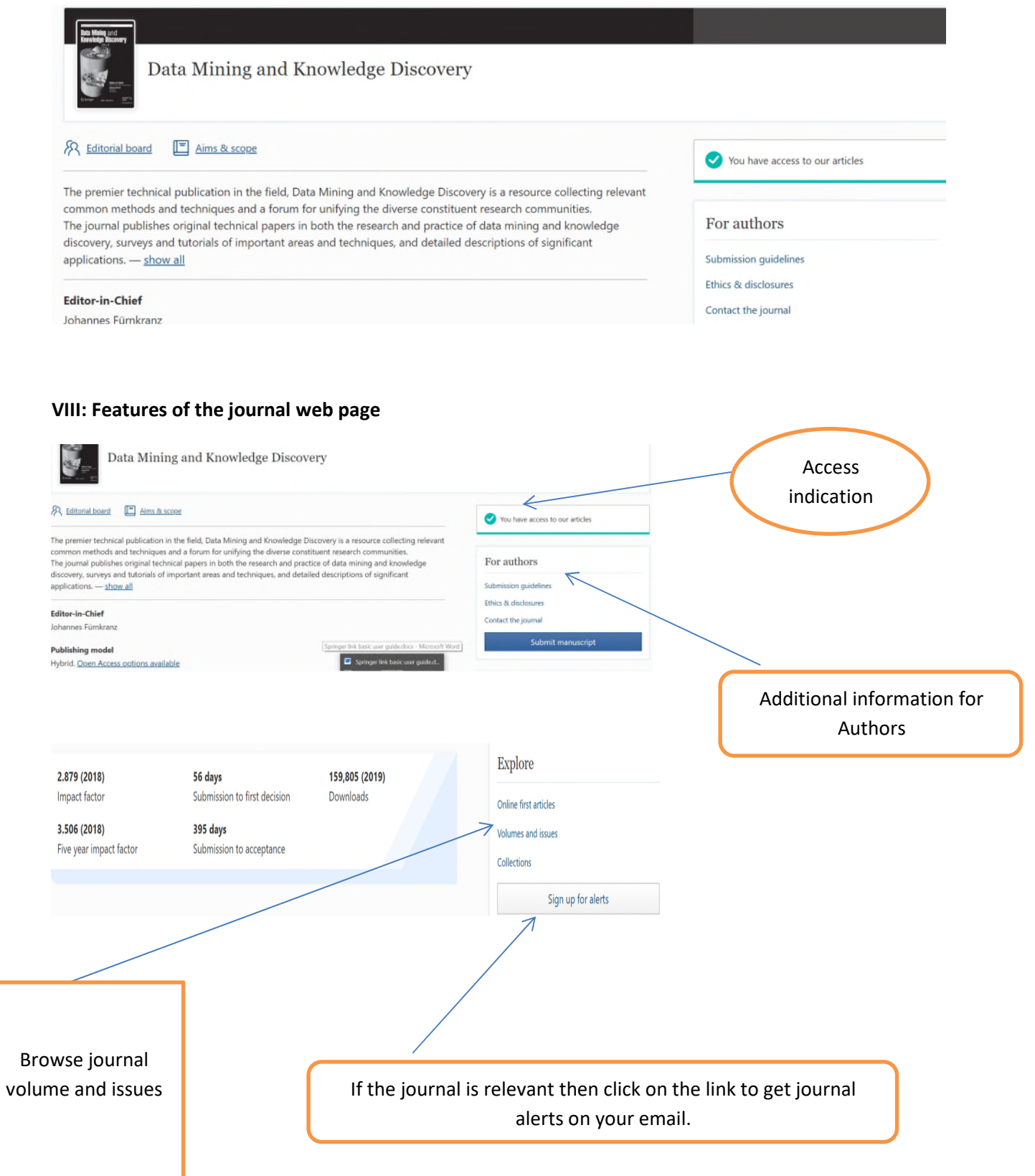

## **IX: Scroll below the journal page and access latest articles within the journal**

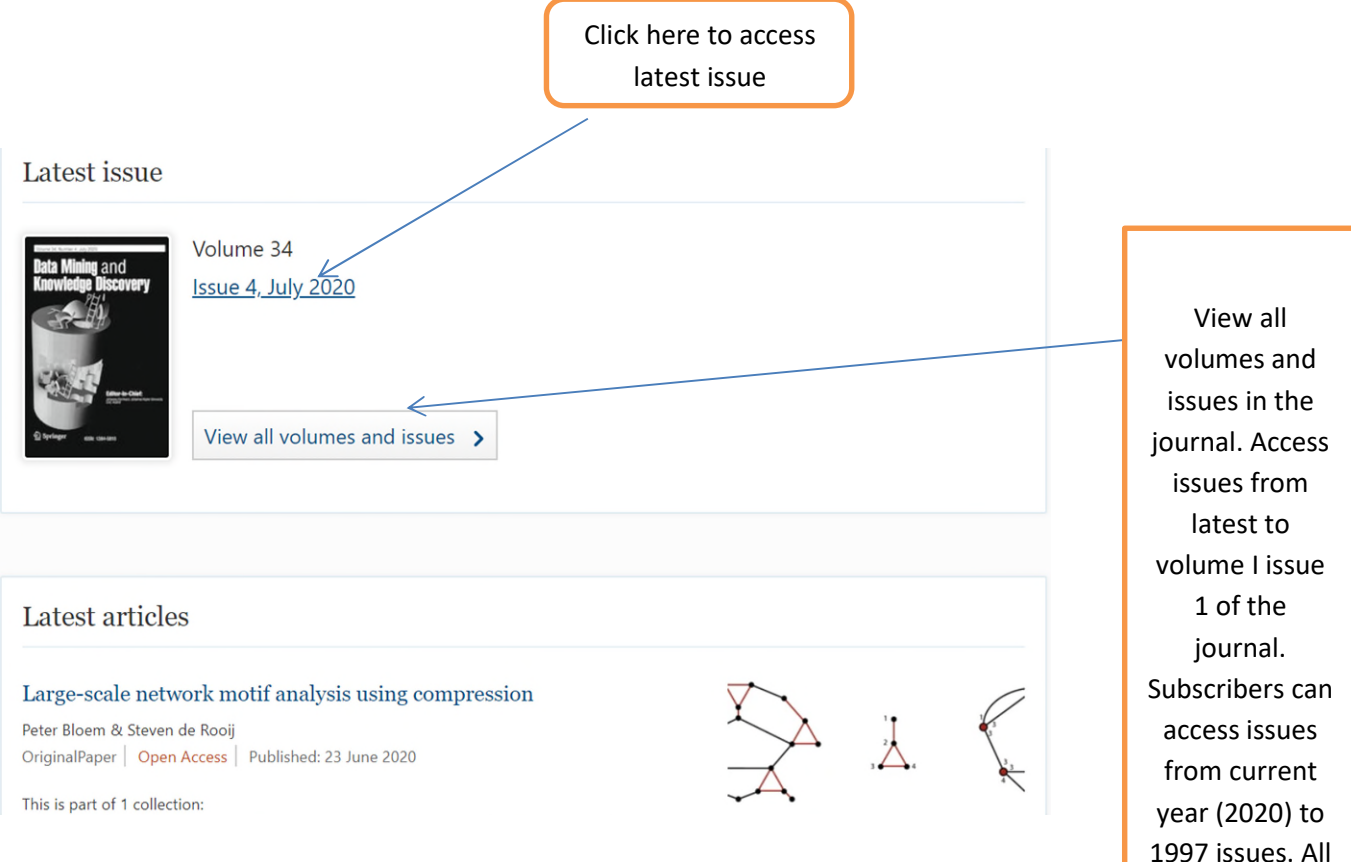

1997 issues. All issues published prior to 1997 will not be accessible since the archive collections needs to be subscribed for access

# **How to access all accessible content within your institutional IP using basic Key word search option**

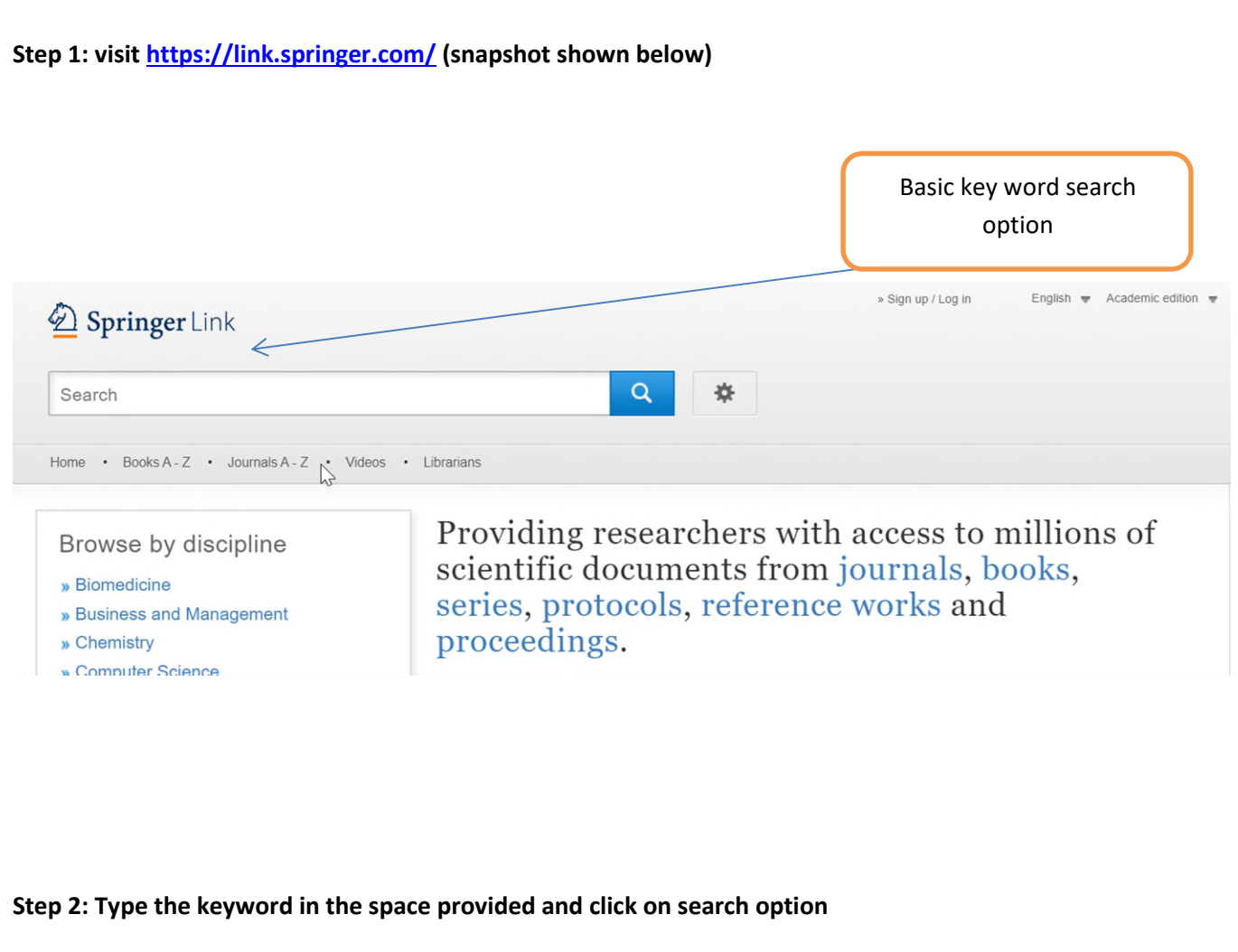

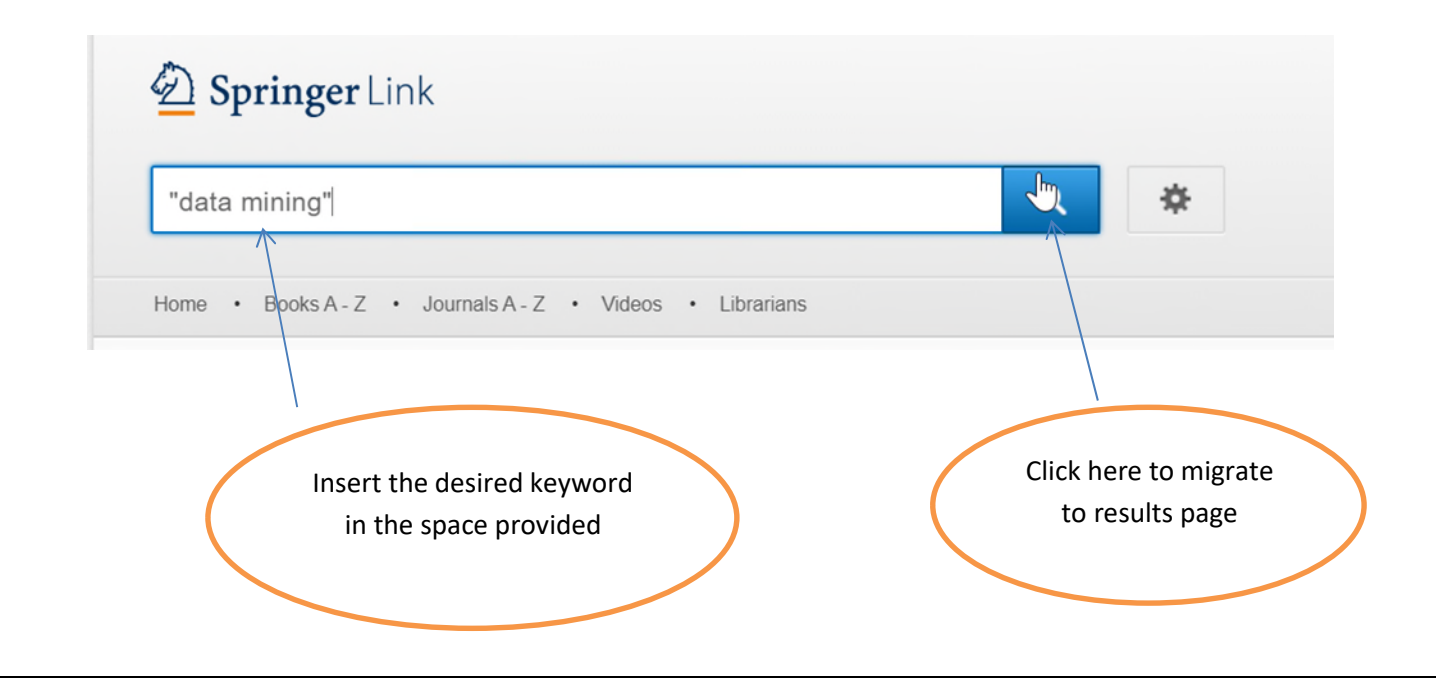

#### **Step 3: Uncheck the check box to view all content accessible through your institutional IP**

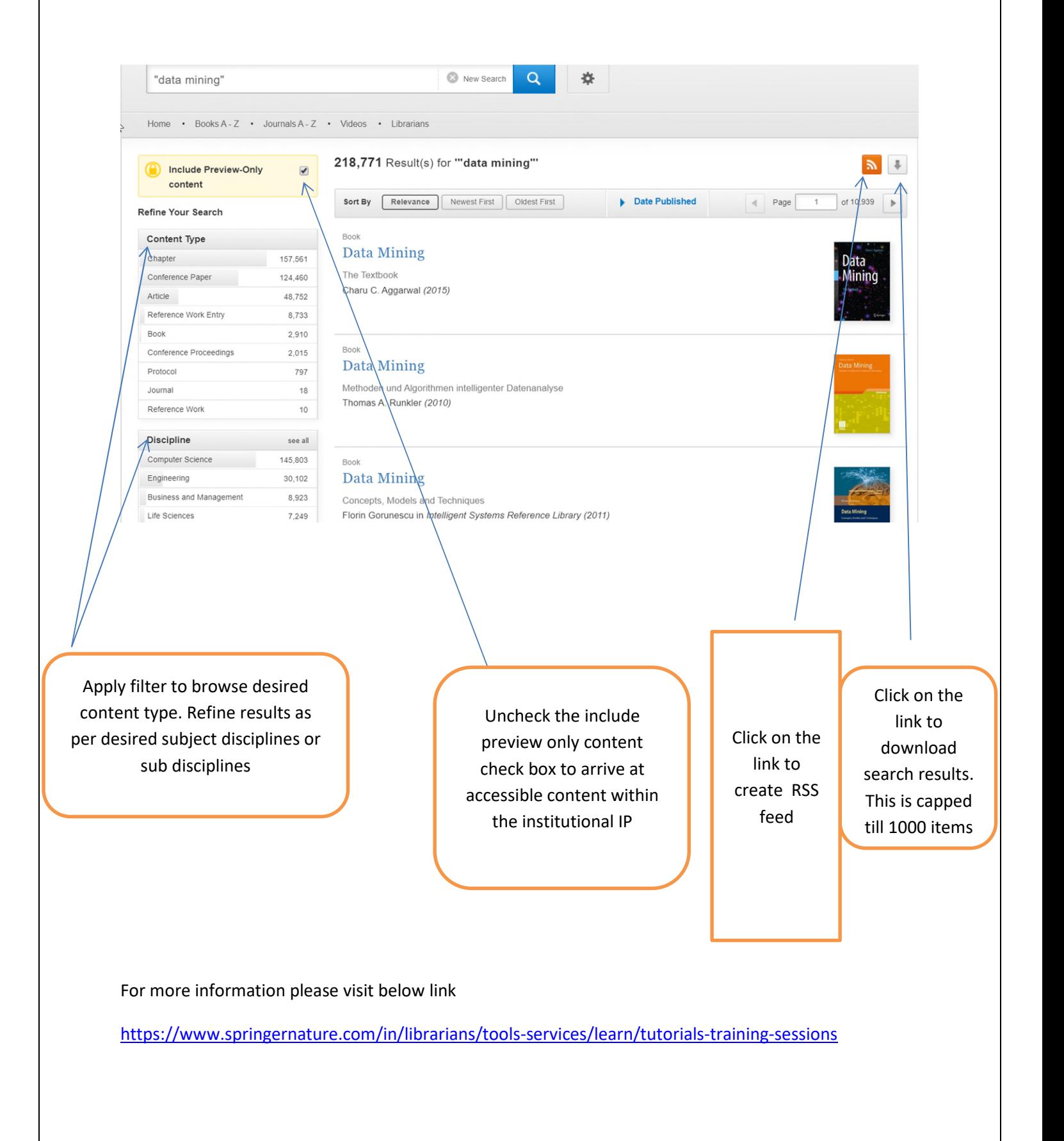